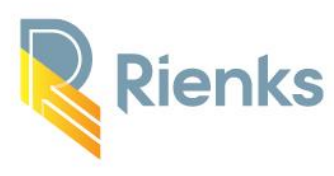

## **Manual DialoogXpert**

You have received a document from Rienks Arbodienst via DialoogXpert. DialoogXpert is a means for us to send personal data back and forth in a secure manner. This may be an invitation to the company doctor, but also an authorization with a specific question to a specialist.

We use DialoogXpert because we are obliged to communicate privacy-sensitive information with you in a secure manner.

When you first receive a message from DialoogXpert, you must create an account. In this guide, we will show you step by step on how to create an account.

You have received an email from DialoogXpert, [systeemmail@xpertsuite.nl.](mailto:systeemmail@xpertsuite.nl)

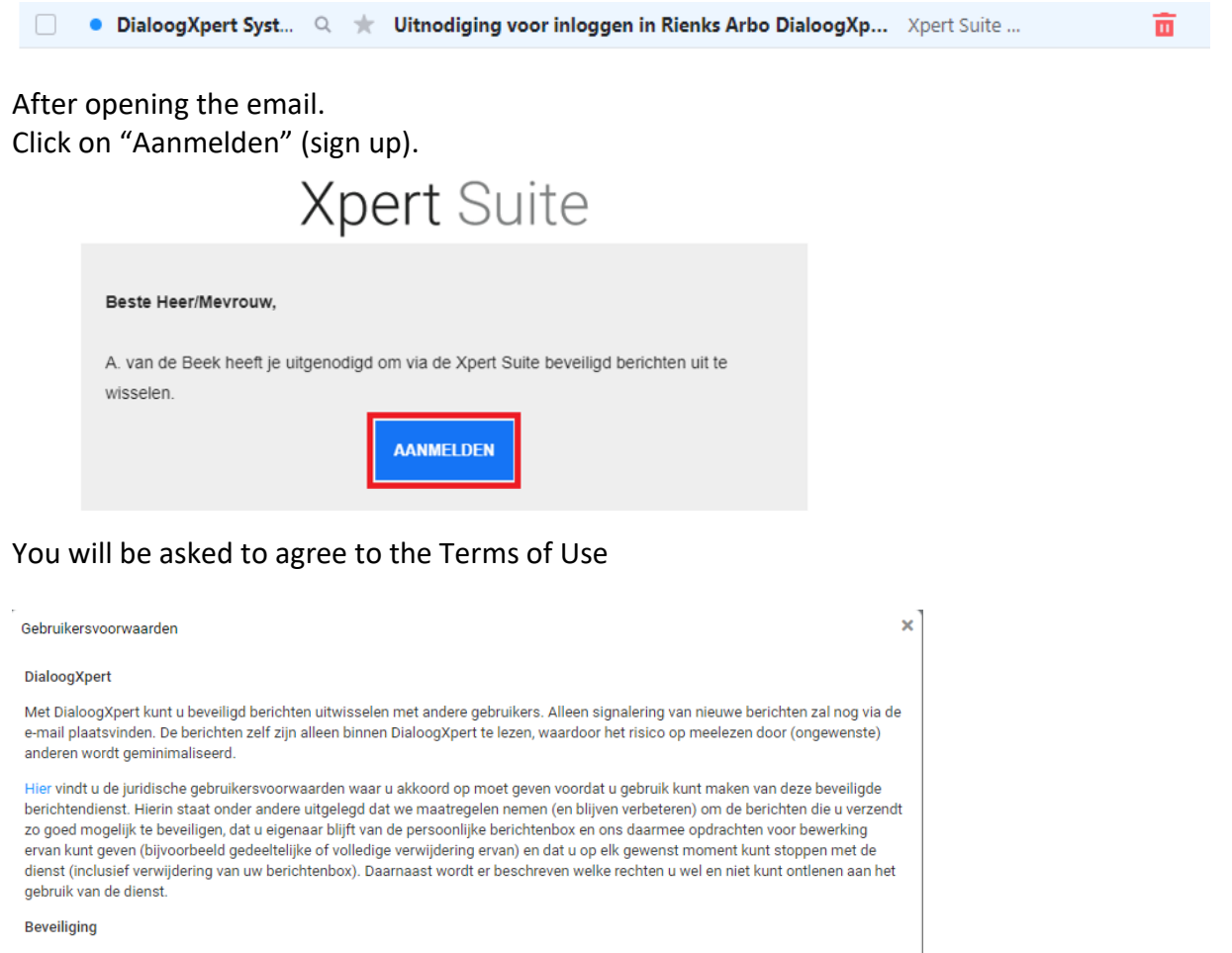

Omdat er veel vertrouwelijke berichten worden uitgewisseld zult u moeten inloggen in DialoogXpert met uw e-mailadres, wachtwoord en een SMS-code. Om dat mogelijk te maken dient u een 06-nummer waar u toegang toe heeft op te geven bij de eerste inlog. Dit nummer wordt alleen gebruikt voor het versturen van deze codes en zal nooit met andere partijen gedeeld worden.

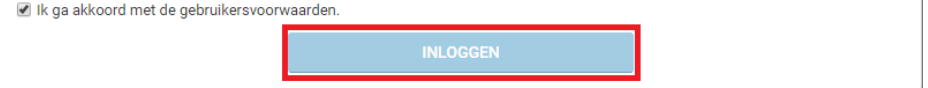

Rienks Arbodienst b.v.

ISO 9001

 $\left(\frac{1}{\text{forward}}\right)$  ISO 27001

Hoofdvestiging Storkstraat 28, 3833 LB Leusden | 033 - 494 22 80 | www.arbodienst.nl IBAN NL21 ABNA 0834 9869 49 K.v.K. Amersfoort 63585359 BTW NL855301545B01

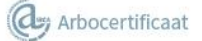

## Then the next screen will come up.

The login name is filled in automatically, this is the same as your email address.

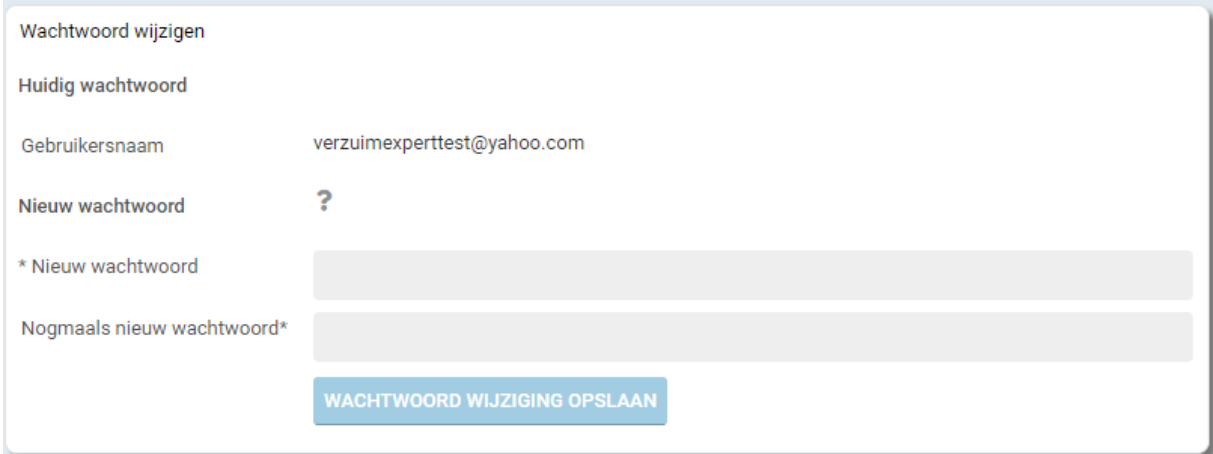

You come up with the password yourself. Pay attention to the points below.

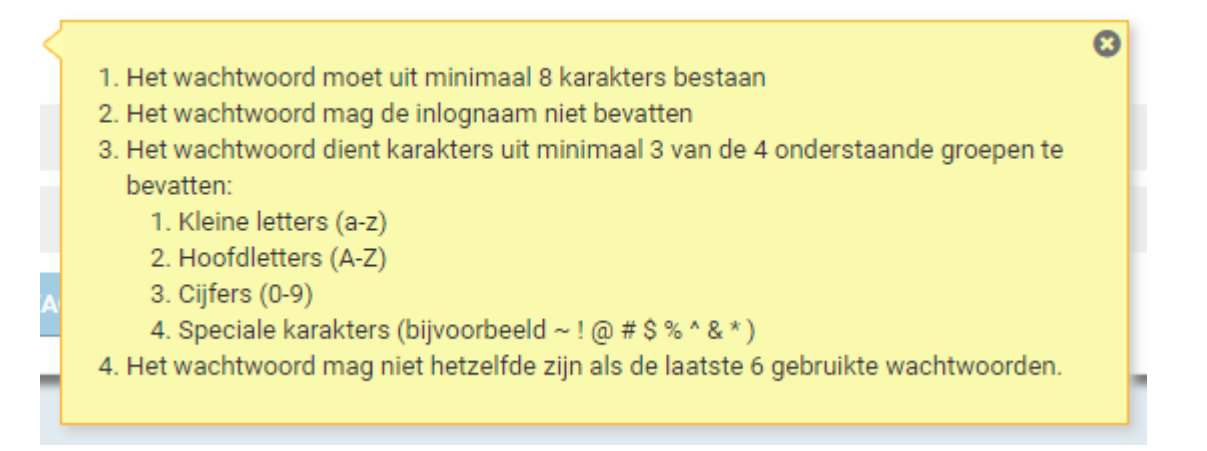

Next, you need to set up the second authentication step. You can choose between two types of authentication: a text code or the Google authenticator app (download Appstore/Playstore). It is mandatory that you choose one of the options. If you want to go to the next option, press the "Overslaan" (skip) at the bottom.

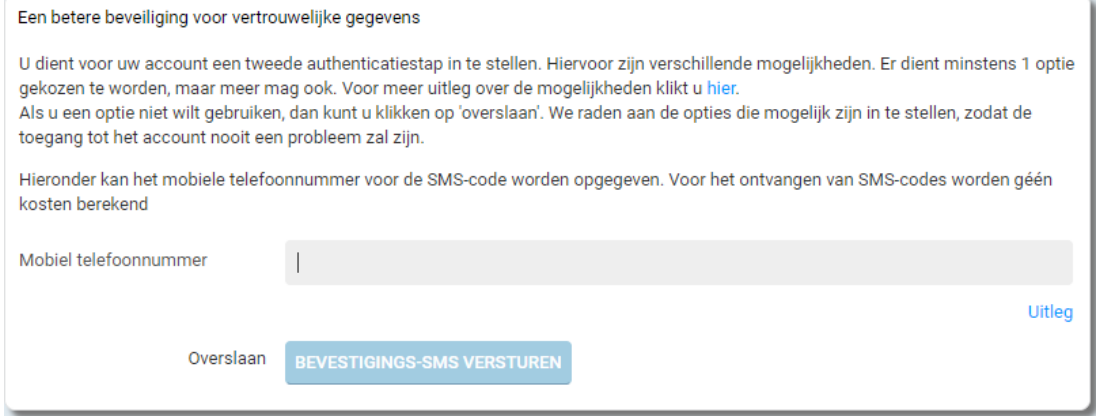

Een betere beveiliging voor vertrouwelijke gegevens

U dient voor uw account een tweede authenticatiestap in te stellen. Hiervoor zijn verschillende mogelijkheden. Er dient minstens 1 optie gekozen te worden, maar meer mag ook. Voor meer uitleg over de mogelijkheden klikt u hier. Als u een optie niet wilt gebruiken, dan kunt u klikken op 'overslaan'. We raden aan de opties die mogelijk zijn in te stellen, zodat de toegang tot het account nooit een probleem zal zijn.

Hieronder kan de authenticatie-app gekoppeld worden. Voor meer uitleg hierover klikt u hier

OR-Code

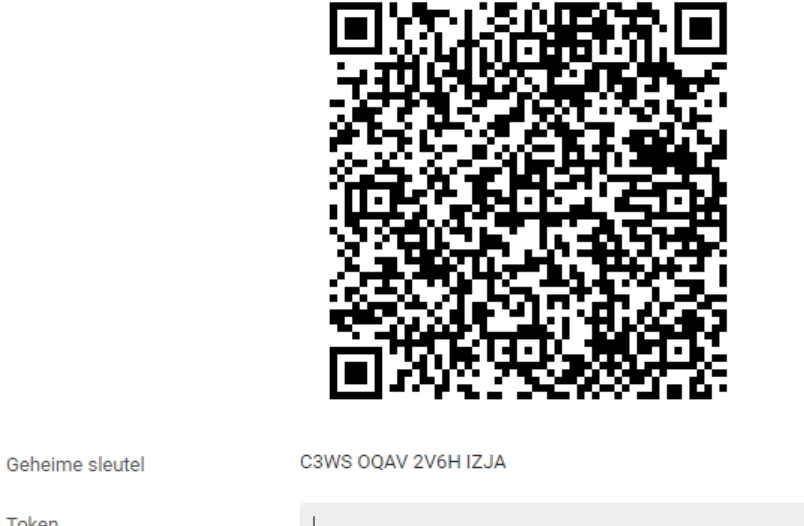

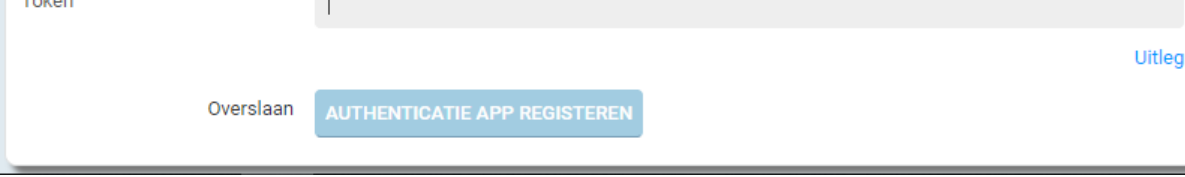

After that, you will get the backup code. The backup code is for the case you have no connection on your phone.

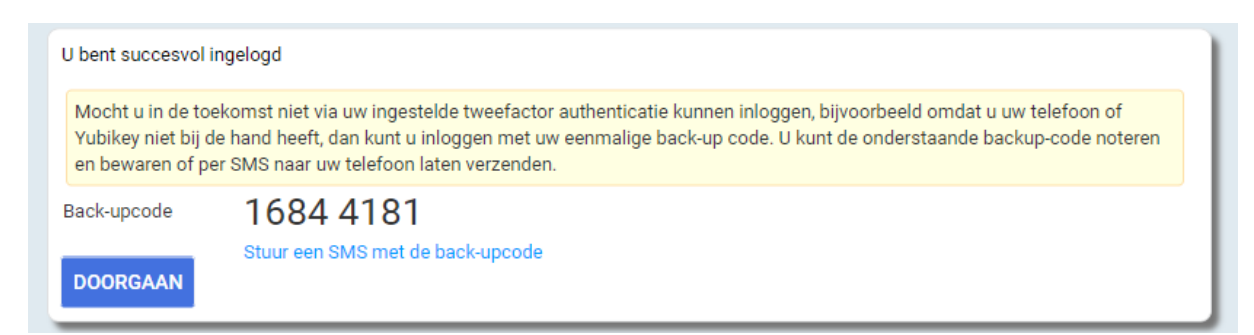

You can have this code sent to your mobile and replaced with a new code after you use it. Tip is therefore to write down this code somewhere and remove it after use and replace it with the new code.

## After doing this, you will enter the next screen. In this screen you can fill in the open fields. (\* these are mandatory fields)

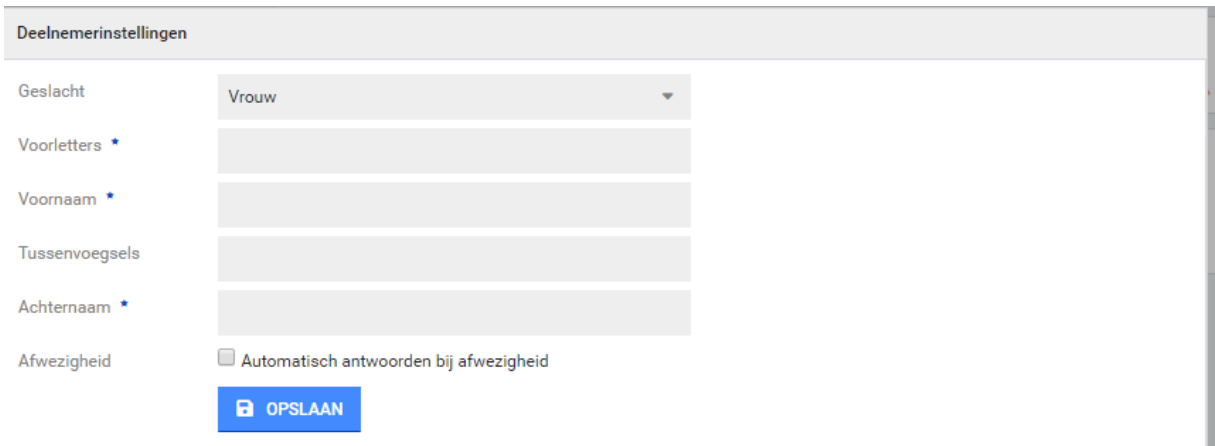

Then you will see an overview of the messages, and the new message will automatically be opened.

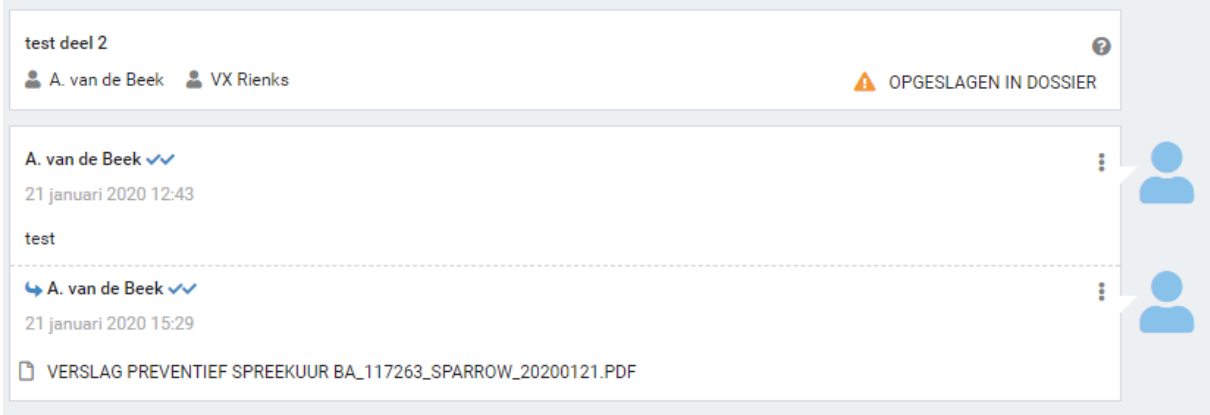

By pressing on the attached file, the file will open at the bottom of the screen. By clicking on it, you can see the content of the file.

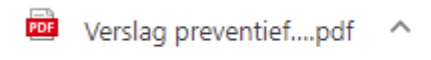

On the left you will see an overview of all the messages sent to you.

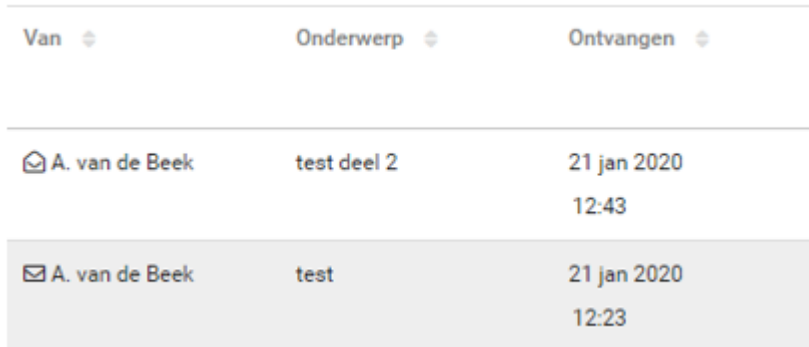

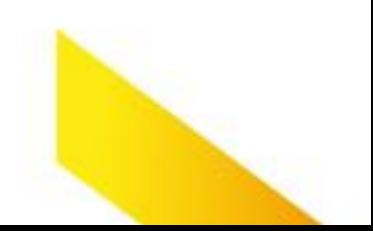

Once you have created an account, you will be redirected directly to your inbox after logging in.

If you want to change your login details, you can do so by clicking on your name at the top left.

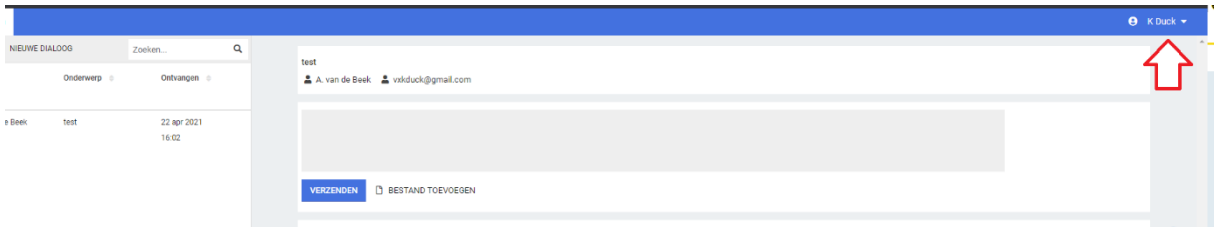

Then choose "Beveiligingsinstellingen" (security settings):

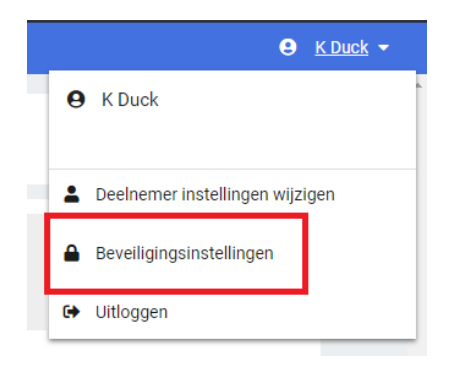

You will then enter a screen in which you can change your login details. This ranges from changing your email address to changing your mobile phone number for the two-factor authentication.

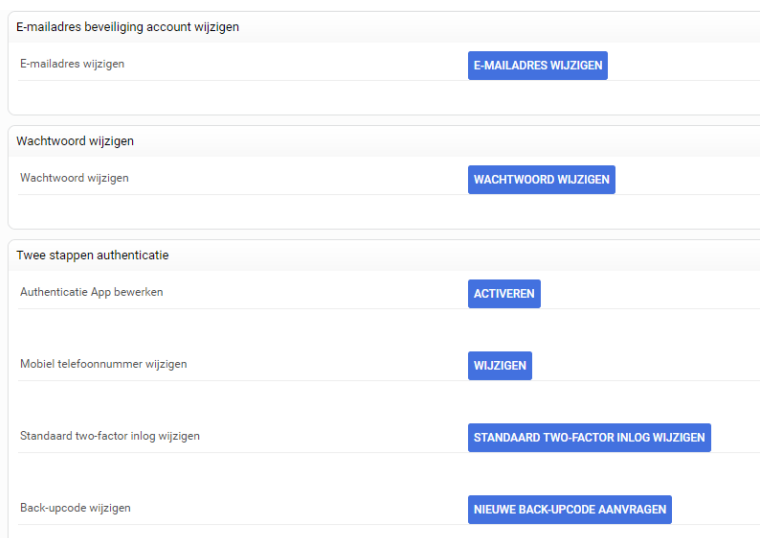

If you want to change your phone number, click on "Wijzigen" (change) next to "Mobiel telefoonnummer wijzigen":

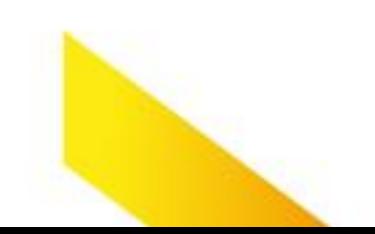

Mobiel telefoonnummer wijzigen

**WIJZIGEN** 

Then change the number and click on "Bevestiging-SMS versturen" (send confirmation text):

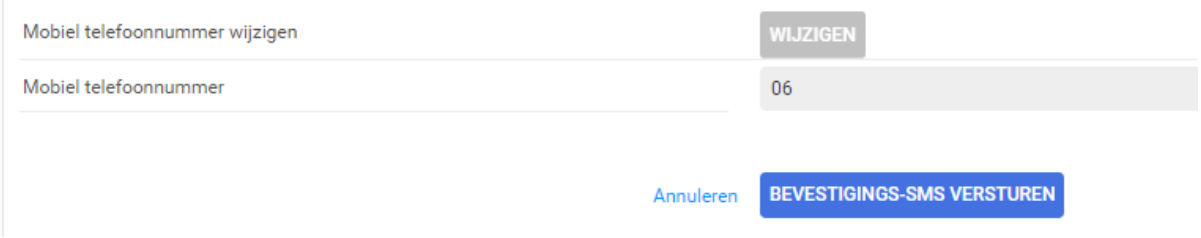

Fill in the code you have received via text message and click on "Doorvoeren" (implement).

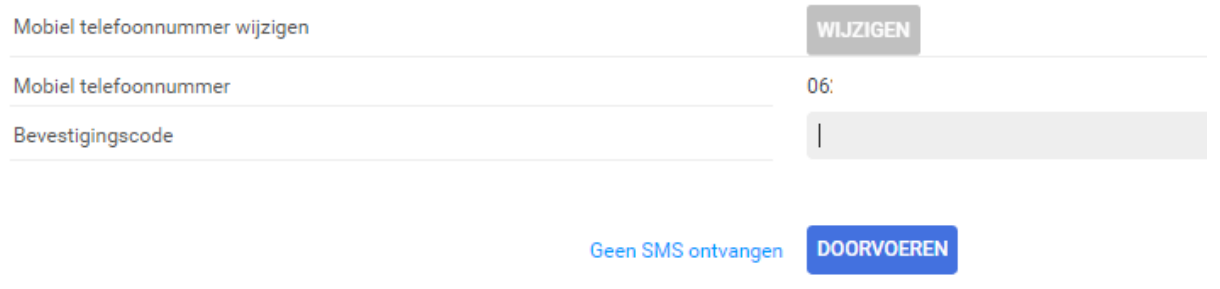

Now you have changed your mobile phone number.

If you have any further questions or problems about or when logging in? Then you can contact our secretariat: 033 4942280.